# **LVI MagniLink Student**

#### **HotKeys**

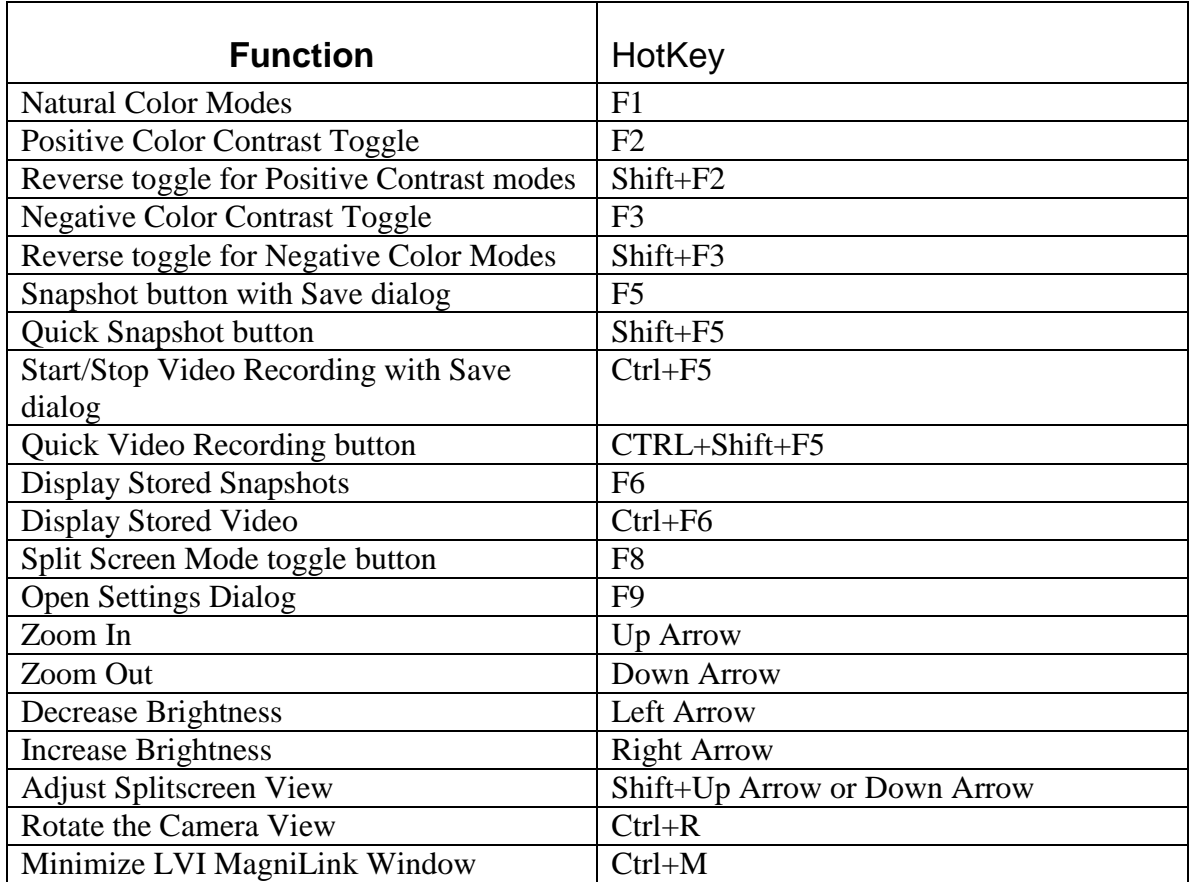

## **Setting up the LVI MagniLink Student**

If you are going to use ZoomText with the LVI MagniLink Window you may wish to load ZoomText first. It does not really matter which is loaded first. The computer must be booted into Windows before plugging in the MagniLink camera.

- 1. Setup the base for the MagniLink camera. The Round base needs to be set flat on the surface of a table. The Laptop anchored base must be slid under the edge of the laptop firmly between the laptop and the table.
- 2. Slide the camera into position on the peg of the base.
- 3. Plug-in the MagniLink Student Camera to one of the USB ports on the laptop.
- 4. Double-click on the LVI MagniLink S Series icon on the desktop.
- 5. Make sure that the image on your screen is right side up.
- 6. If it is not use the hotkey Ctrl+R to rotate the image.

If you will be switching between desktop and distance viewing modes you will want to set the rotation for both before turning on the split screen view. Zoom, rotation, and contrast settings switch automatically when you change the position of the camera.

### **Using the Split Screen View**

While the LVI MagniLink Window is up press F8 to toggle between the split screen views.

They appear in the following order.

- 1. Full Screen
- 2. Vertical split camera on top
- 3. Vertical split camera on bottom
- 4. Horizontal Split camera on left
- 5. Horizontal Split camera on right

If you are in split screen mode the focus for the keyboard will either be in the camera view or the desktop of the computer. To use the hotkeys for the camera view you will need to either switch by clicking on the option in the taskbar you want or toggling the open windows by pressing Alt+Tab.

#### **Saving Snapshots**

If you are using one of the Disability Services Laptops you will want to change the saving location from the default, which is

"My Pictures," to either Thawspace or to your USB flash drive. This is so that if the computer freezes up and needs rebooted you don't lose your snapshots.

- 1. Press F5 for your first Snapshot
- 2. Change the Save In location at the top of the dialog to your flash drive or to THAWSPACE (T:).
- 3. If you want to select a folder to save it in do this in the folder view.
- 4. Click Save

#### **Using the Remote**

If you would rather not use the hotkeys for the computer with the camera then you can connect the remote control to the camera. Plug the  $1-8<sup>th</sup>$  inch mini jack on the remotes' cord into the jack on the neck of the LVI MagniLink which is above the RCA video connection.

The orientation to the remote is as follows.

- 1. **Power Button** top left button (Only for when it is hooked up to a monitor or TV.)
- 2. **Zoom In** The top button on the directional pad with a Plus on it
- 3. **Decrease Brightness** The Left button on the directional pad with a down arrow
- 4. **Increase Brightness** right button with an up arrow on it
- 5. **Zoom Out** bottom button on the directional pad with a minus on it
- 6. **Natural Color Modes** round button below to the left of the directional pad with an N
- 7. **Artificial Color Modes** round button below the directional pad to the right with an A
- 8. Guidelines at the bottom is a switch that on the left side has a left arrow and on the right side of course has a right arrow

JAWS blocks the use of the arrow keys as hotkeys for the LVI MagniLink Window. So you may want to use the remote if you will be using JAWS at the same time.

### **Installing LVI MLS software**

- 1. Log in on the computer as an Administrator
- 2. Put the CD into your disk drive and the Setup should automatically Start
- 3. You will need to agree to a Software License Agreement but for all options you should only need to click Next.
- 4. Half way through the installation it will ask you to plug in the LVI MagniLink camera. Plug it into a USB 2.0 port.
- 5. At the end of the installation it will ask you What Performance level you want to set up the camera for. This depends on how fast your computer runs. If it runs slow you will probably want to set it up for 640 x 480 at 30 Hz. If it runs fast you can set it at the higher performance setting.
- 6. When the program has finished installing launch the application from the Desktop icon "LVI MagniLink S Series."
- 7. If you are connected to the internet it will ask you if you want to install the updates.
- 8. Click Next if you want to and Cancel if you don't. It is recommended that you install the updates.

If you wan to disable the Automatic updates Press F9 and uncheck the box for "Enable Automatic Updates" under the Application Settings tab.